# 移动端 VR 实验环境配置教程

## 1. Unity Android Build Support

第一步,为 Unity 安装 Android Build Support。打开 Unity,任意打开或新建一个项目, 选择File→Build Settings,然后选择Android 选项,若出现如下图的情况,即没有安装Android Build Support。

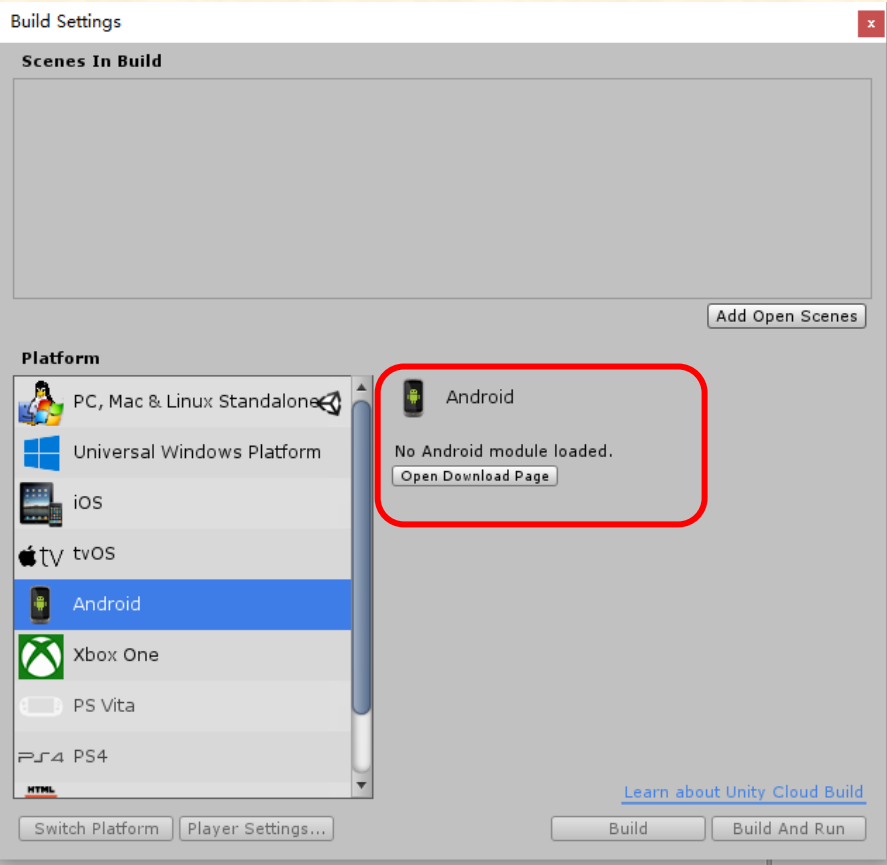

解决方法有两种,一种方法是直接点击下方的按钮,下载安装包,然后点击安装即可, 注意安装位置应保证与 Unity 的位置相同。

另一种方法是打开该 Unity 的安装程序再进行一次安装,只不过在这次安装时只选择 Android Build Support 即可 (如下图所示),同样注意安装位置与原 Unity 的位置相同。

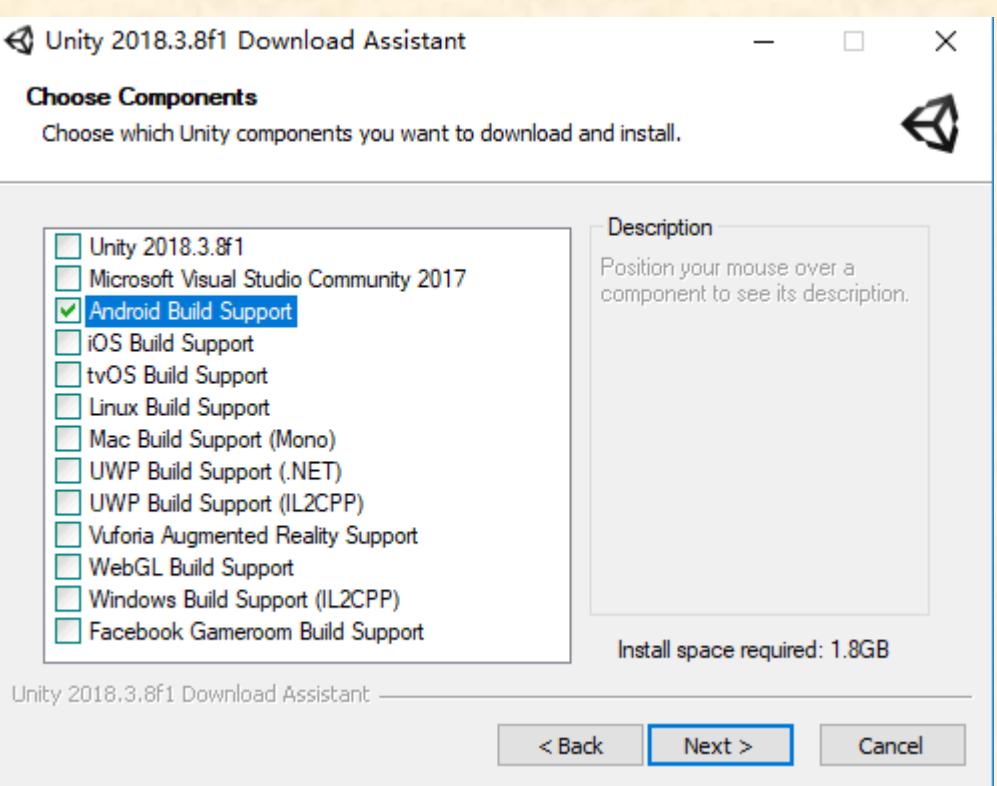

安装完后,选择 Edit→Preferences,并在左侧选择 External Tools。此时,若 Android Build Support 安装成功,你会看到如下图所示的 Android 区域部分(若此部分不显示则说 明 Android Build Support 安装有误)。此处为 Unity 2018.3.8f1,其默认使用系统自带的 JDK, 所以我们只需要下载并填入 SDK 的路径即可,详见第 3 节。

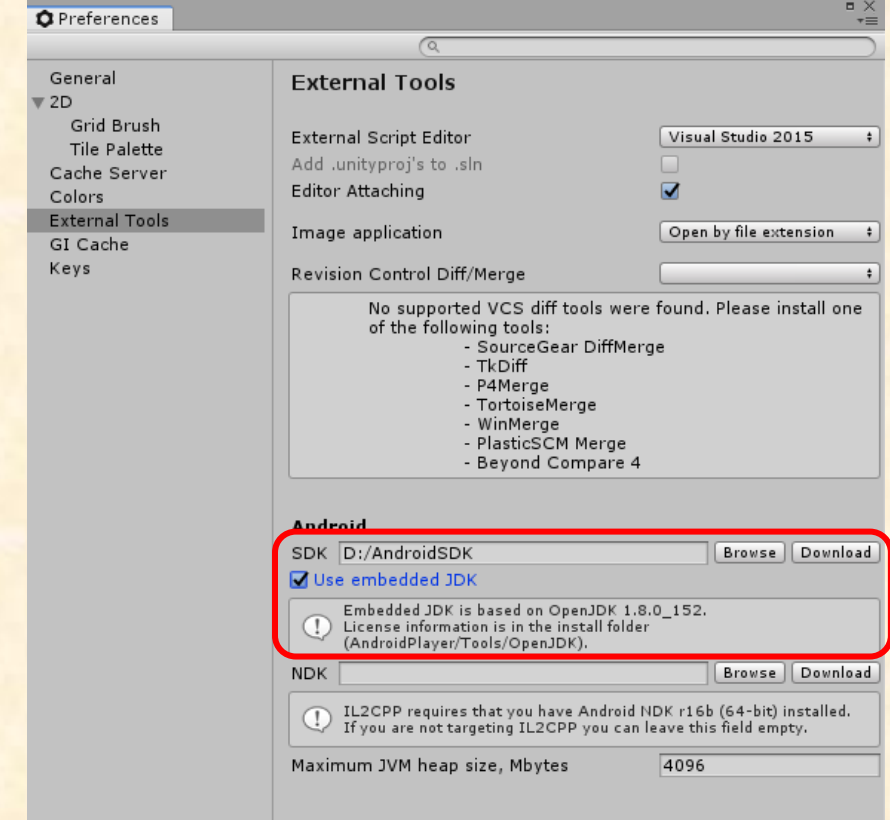

而对于使用 Unity 2018.3 之前版本的同学,可能会看到如下界面,这是因为老版本 Unity 还未集成 JDK, 我们需要同时下载 JDK 与 SDK, 具体详见第 2, 3 节。

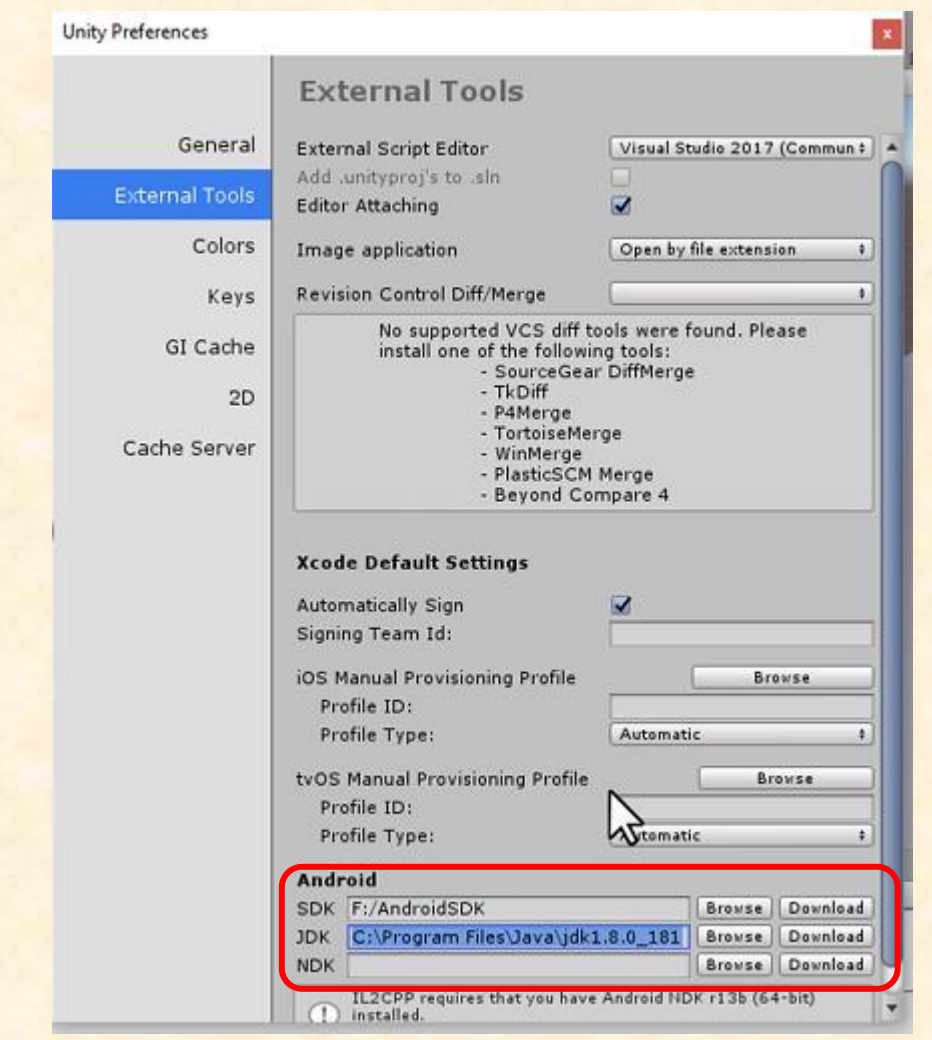

### 2. Java SE JDK

第二步,我们需要为计算机配置基本 Java 开发环境,即安装 Java SE JDK。之前提到 最新版本的 Unity 已经集成了 JDK, 因而使用最新版本 Unity 的同学可以跳过本节内容。若 你的计算机已经安装过 Java SE JDK(即进行过 Java 相关开发),请确认电脑中安装的是 否为 JDK 1.8.0 系列。如果是,你可以跳过这一部分,否则,我们强烈建议你重新下载。

打开 Oracle 官网, 找到 [Java](http://www.oracle.com/technetwork/java/javase/downloads/index.html) SE 的下载页面, 向下找到 Java SE 8u201 / Java SE 8u202 部分,点击右侧 JDK 下的 download 按钮进入下载页面(如下图所示)。在下载页面 根据自己计算机的系统(Win/Mac),选择合适的下载程序。

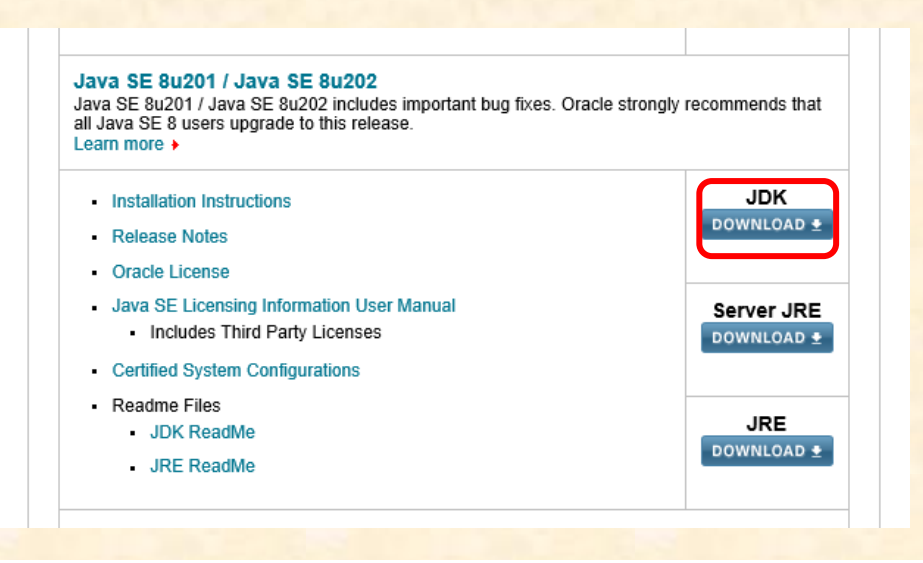

#### Java SE Development Kit 8u201

You must accept the Oracle Binary Code License Agreement for Java SE to download this software.

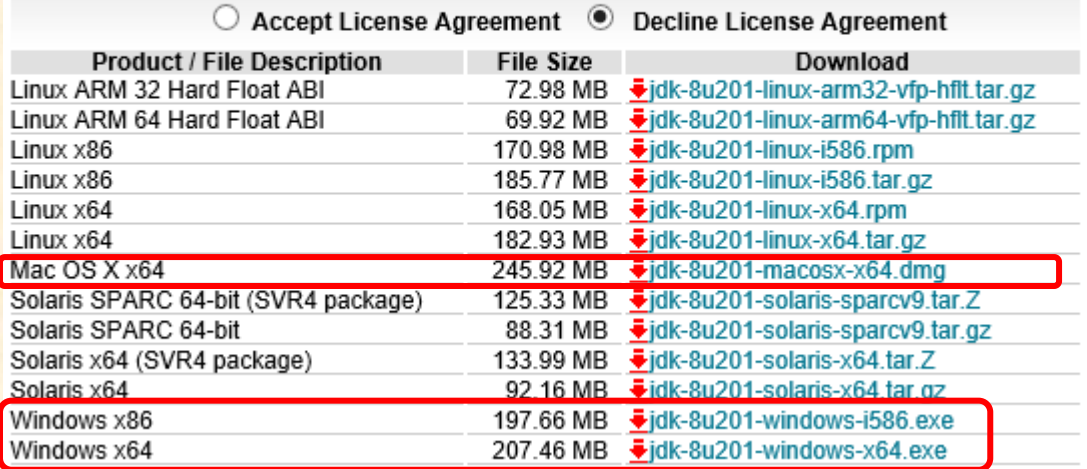

运行下载后的程序,按照默认流程进行安装即可。注意请记下 JDK 的安装路径。

### 3. Android SDK

第三步,我们需要为计算机配置基本 Android 开发环境,即安装 Android SDK。 若你的 计算机已经安装过 Android SDK(即进行过 Android 相关开发),你可以跳过这一部分,但 需要明确你的 SDK 的安装位置,以及其版本号是否符合要求。

这里,助教已为大家提供了 SDK 压缩包,大家可以直接下载,并跳过本节:

百度云:[https://pan.baidu.com/s/1dZbEK7jWFJ8VOe\\_0G-R4mw](https://pan.baidu.com/s/1dZbEK7jWFJ8VOe_0G-R4mw)

提取码: sr97

当然,你也可以通过 Android Studio 更新,或是直接使用 SDK Manager 来下载,这里 给出使用 Android Studio 下载的教程。

【注意:本节剩余操作需要使用 VPN】

首先,下载 Android Studio。打开 [Android](https://developer.android.com/studio/index.html) Studio 官网,下载最新版本并进行安装。然

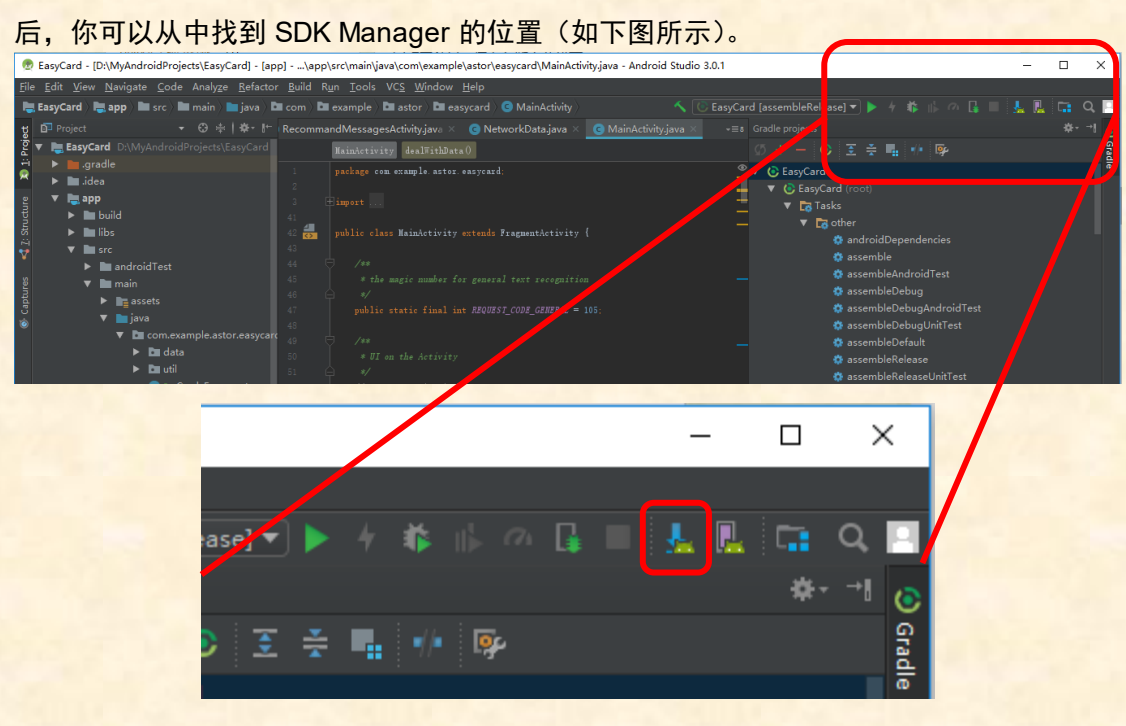

选择下载你感兴趣的内容,至少保证:

SDK Tools:

- 1. 下载 Android SDK Build-Tools(保证至少存在一个 28.0.X 的版本)
- 2. 下载 Android SDK Platform-Tools
- 3. 下载 Android SDK Tools

SDK Platforms

1. 下载至少一个较新的 Android API (保险起见可以多下载几个,建议至少保证存在 API19 及其以上的一个或多个版本)

## 4. 最终配置工作

以上内容安装完后,回到 Unity,选择 Edit→Preferences,并在左侧选择 ExternalTools。 然后在 Android 区域填上刚才下载好的 JDK 位置 (如果需要) 以及 SDK 位置。然后, 我们 可以开始进行最后的配置工作了。

选择 File->Build Setting, 如下图所示。首先, 在 Platform 里选择 Android 平台, 随后 点击 Switch Platform 切换平台。注意如果你已处于 Android 平台, Switch Platform 按钮将 被 Build 按钮所取代。等待切换完成后,选择 BuildSystem 为 Internal,注意如果使用 Gradle 可能会导致导出 Android 开发包的时候卡死。随后,点击 Player Setting 按钮进行玩家设定。

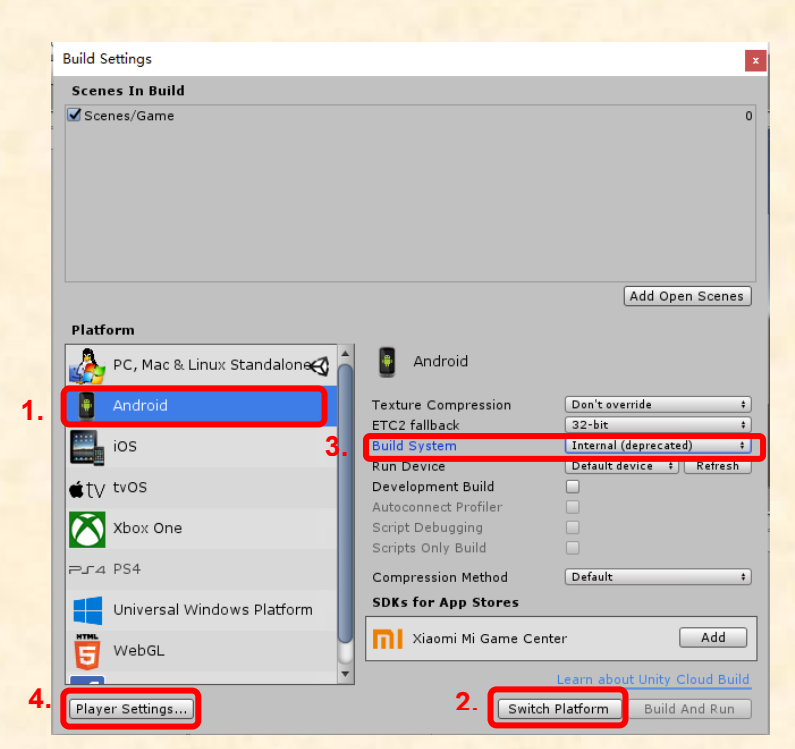

唤出的 Player Setting 将显示在 Inspector(检视版)区域,如下图所示。下拉并分别修 改 Package Name 和 Minimum API Level, 前者随意起名即可, 后者请至少选择 API 19。

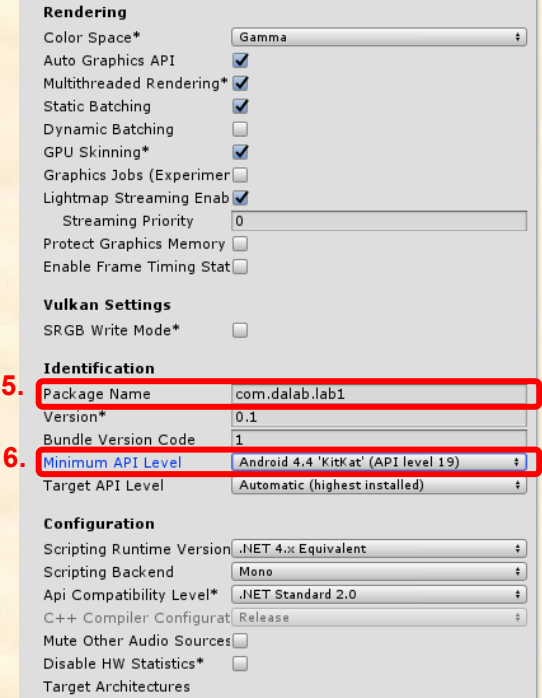

最后,你可以尝试加入或选择一个场景,点击 Build 按钮生成,若成功,将生成一个 APK 文件,你可以将其安装在 Android 手机上查看效果。

至此,实验课的课前准备工作已经完成,具体实验课内容将于当天(3 月 26 日)公布。